# 使用安全IDS/IPS感測器COM埠進行控制檯訪問

### 目錄

[簡介](#page-0-0) [必要條件](#page-0-1) [需求](#page-0-2) [採用元件](#page-0-3) [慣例](#page-1-0) [所需電纜](#page-1-1) [空數據機電纜引出線](#page-1-2) [如何使用COM埠登入](#page-1-3) [相關資訊](#page-2-0)

## <span id="page-0-0"></span>簡介

某些任務要求您直接登入思科安全入侵檢測系統(IDS)/入侵防禦系統(IPS)感測器。例如,初始化 Cisco Secure IDS/IPS感測器需要登入到CLI並運行setup命令。需要您登入Cisco Secure IDS感測 器的其他任務包括更改Cisco Secure IDS/IPS感測器的IP地址、子網掩碼和/或預設網關,以及排除 某些錯誤。

您可以使用以下方法之一登入Cisco Secure IDS/IPS感測器。

- 通過系統控制檯 ( 直連鍵盤和顯示器 ) 。
- Telnet至Cisco Secure IDS/IPS感測器。
- 使用https瀏覽至Cisco Secure IDS/IPS Sensor。
- •將PC連線到Cisco Secure IDS/IPS感測器的COM埠,並使用通訊包。

本文說明如何使用最後一個方法登入Cisco Secure IDS/IPS感測器。

### <span id="page-0-1"></span>必要條件

#### <span id="page-0-2"></span>需求

本文件沒有特定需求。

#### <span id="page-0-3"></span>採用元件

本檔案中的資訊是根據Cisco Secure IDS 4.x版和IPS 5.x及更新版本。

注意:與本文檔所述的電纜相同,所有感測器版本均可恢復到2.2.0.x。

本文中的資訊是根據特定實驗室環境內的裝置所建立。文中使用到的所有裝置皆從已清除(預設 )的組態來啟動。如果您的網路正在作用,請確保您已瞭解任何指令可能造成的影響。

<span id="page-1-0"></span>如需文件慣例的詳細資訊,請參閱[思科技術提示慣例](//www.cisco.com/en/US/tech/tk801/tk36/technologies_tech_note09186a0080121ac5.shtml)。

### <span id="page-1-1"></span>所需電纜

您需要使用DB-9-to-DB-9零數據機電纜將PC連線到Cisco安全IDS/IPS感測器的COM埠。此電纜作 為串列LapLink或檔案傳輸電纜銷售。請小心使用空數據機介面卡/聯結器,因為它們並不總是適用 於此應用程式。如果您想要構建自己的數據機,本文檔中會提供空數據機電纜引腳。每端都需要 DB-9母接頭。

### <span id="page-1-2"></span>空數據機電纜引出線

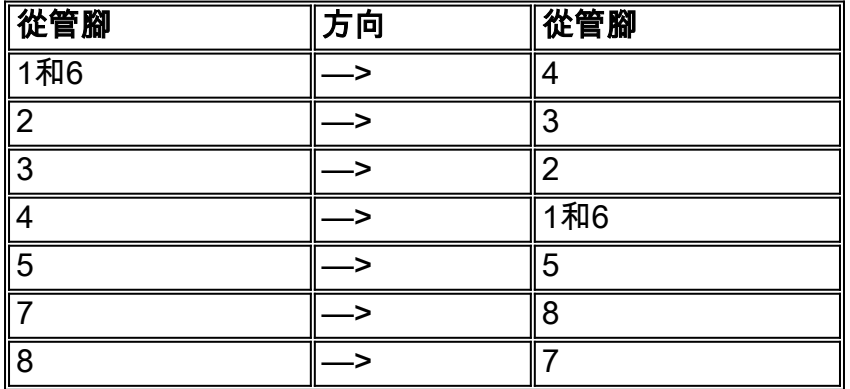

### <span id="page-1-3"></span>如何使用COM埠登入

請完成以下步驟。

1. 使用<u>Null-modem電纜</u>,將PC上適當的COM埠連線到Cisco Secure IDS感測器上的COM 1埠。 此處顯示了不同Cisco Secure IDS感測器型號上的COM 1埠位置。<br>sed Control

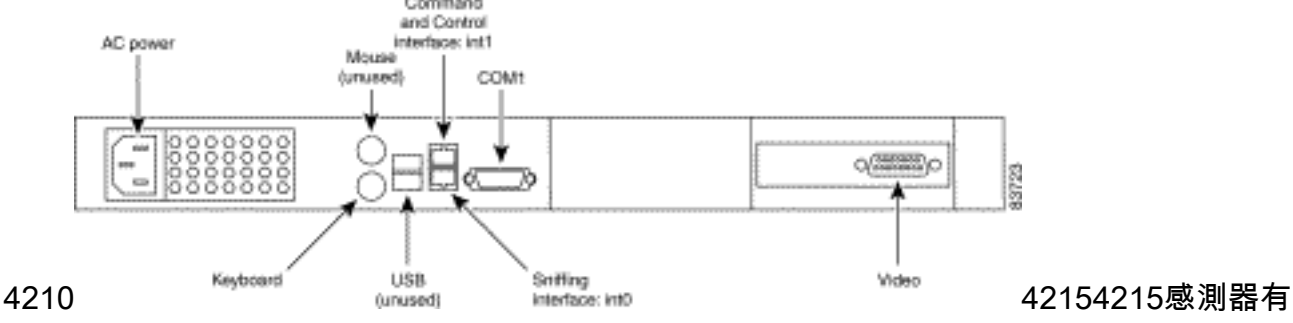

一個RJ45控制檯埠聯結器。使用RJ45控制檯電纜以及附件套件中包含的DB-9或DB-25介面卡 建立控制檯連線。

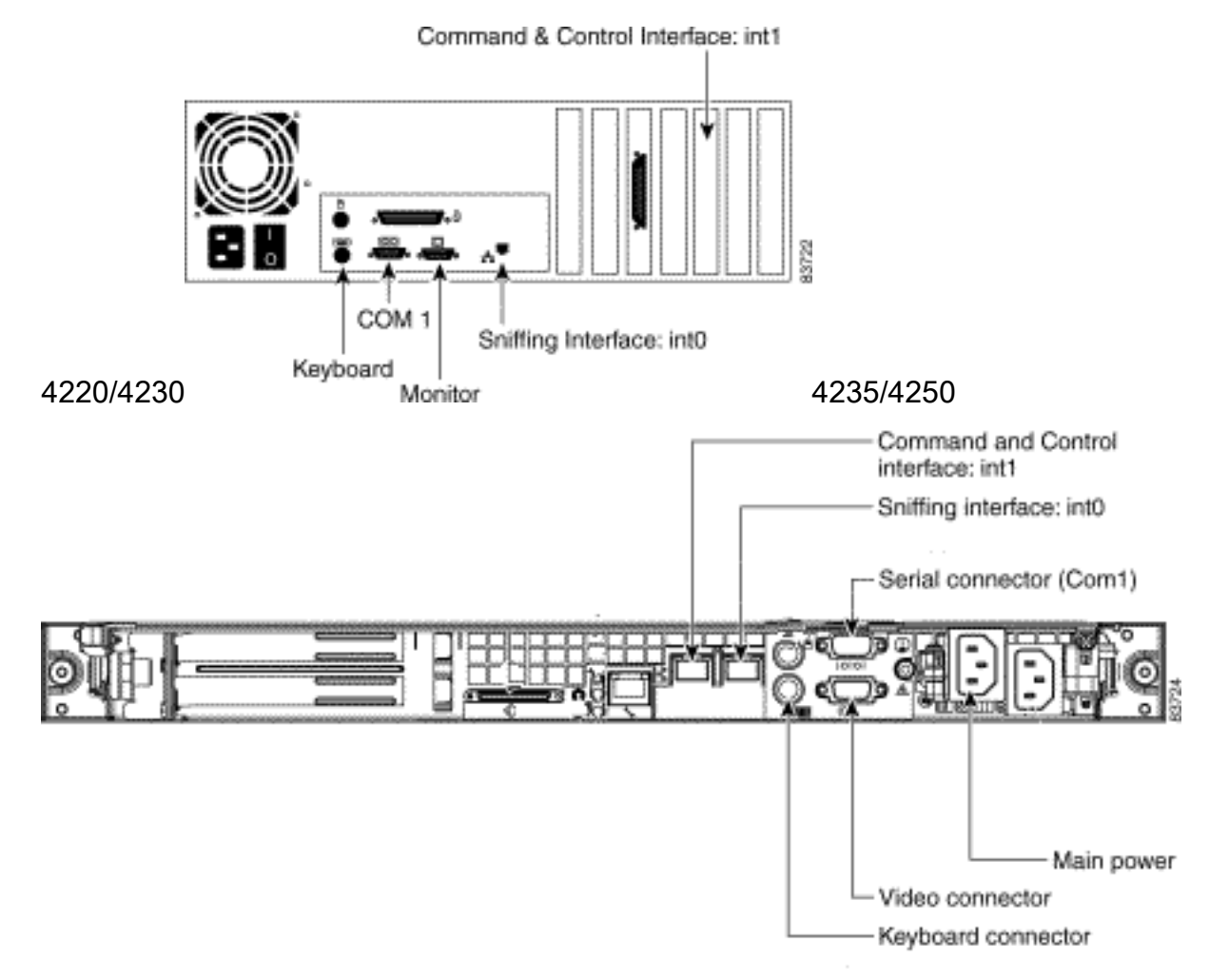

- 2. 連線PC和Cisco Secure IDS感測器後,在PC上啟動通訊軟體。根據下表配置通訊軟體中的 COM埠設定。
- 使用通訊軟體將PC COM埠連線到Cisco Secure IDS感測器。如果通話成功,您會看到 3. <sensorname>提示。如果這是您首次登入,請使用預設使用者名稱/密碼cisco/cisco(系統會提 示您更改密碼)。

### <span id="page-2-0"></span>相關資訊

- [Cisco IPS 4200系列感應器支援](//www.cisco.com/en/US/products/hw/vpndevc/ps4077/tsd_products_support_series_home.html?referring_site=bodynav)
- [技術支援與文件 Cisco Systems](//www.cisco.com/cisco/web/support/index.html?referring_site=bodynav)